マイナンバーカー 申請ガイド

**住所 □□市△△町◇丁月○番地▽▽分** 

 $\overline{r}$ 

1234

5月24日生

**JOHB** 

**PERSONAL** 

2025年 5月24日まで有効

月  $\overline{B}$ 

既後マイナ

 $\frac{1}{2}$ 

01234567890123456

マイナンバーカードは、町民の皆さんからの申請により交付 されるプラスチック製のICチップ付きカードです。 マイナンバーを証明する書類としてはもちろん、顔写真付きの 公的な身分証明書として利用できます。

スマートフォンなら

くらく申請!

本ガイドでは、「郵便による申請」と「スマートフォンによる申 請」の2つの方法を紹介しています。特に「スマートフォンによる 申請」は10分程度で簡単に申請できるので、おすすめです。 活用できる場面は、健康保険証の利用が開始するなど少しず つ広がっています。今後も運転免許証との一体化や行政手続き の電子化の推進もあり、ますます広がっていきます。

国としても令和4年度末までに全国民に行き渡ることを目指し ていて、申請される方も増えています。

この機会にマイナンバーカードを作ってみませんか

【問い合わせ】松崎町役場窓口税務課 TEL:0558-42-3968

### マイナンバーカードの①申請・②受取・③更新について

#### ①マイナンバーカードの申請について

◆郵便による申請 ○申請手順(P4~P9)

【必要なもの】

- ・交付申請書(通知カードのキリトリ線の下の部分または A4 サイズのものです)
- ・顔写真(縦 4.5 ㎝×横 3.5 ㎝)
- ・申請書返信用封筒

※交付申請書を紛失した場合は、役場で再発行することができますので、本人確認書類をお持 ちの上ご来庁ください。

※申請書返信用封筒は差出有効期限が切れていても送ることが可能です。

紛失した場合には、役場に受け取りに来ていただくか、マイナンバーカード総合サイト内の 「申請書送付用封筒の作成について」(P8~9)より印刷して使用することができます。

#### ◆スマートフォンによる申請 ○申請手順(P10~P16)

【必要なもの】

 ・交付申請書(通知カードのキリトリ線の下の部分または A4 サイズのものです) ・スマートフォン

- ※交付申請書を紛失した場合は、役場で再発行することができますので、本人確認書類をお持 ちの上ご来庁ください。
- ※事前に顔写真の撮影やメールアドレスがわかるようご準備いただくと、よりスムーズに行 うことができます。
- ※スマートフォンにQRコードを読み取る機能がない場合は、事前に読み取るアプリをスト アからダウンロードしてください。

#### ◆役場窓口受付による申請

【必要なもの】

・本人確認書類

1点で良いもの:運転免許証、運転経歴証、パスポート など

- 2点必要なもの:健康保険証、学生証、年金手帳 など
- ・通知カード(平成 27 年に一斉に配られたもの)
- ・住民基本台帳カード(持っている方)

 ※申請の仕方は郵送、スマホどちらでも可能で、写真撮影(無料)も行います。 ※窓口で申請されるとご自宅で受け取ることができます。(本人限定受取郵便での郵送 となります。)

 申請はパソコン等からもすることもできます。詳しくはマイナンバーカード総合サイト内の マイナンバーカード交付申請のページよりご確認ください。

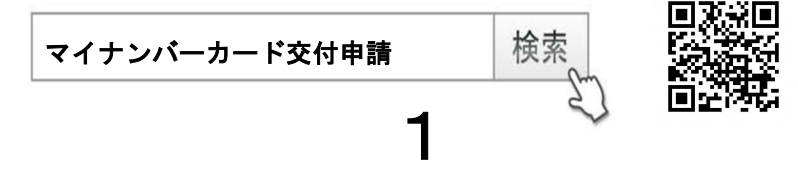

#### ②マイナンバーカードの受取について

申請完了後2、3週間ほどで、できあがったカードが役場に届きます。届きましたらご自宅に交 付通知書(ハガキ)を送らせていただきます。受け取りは予約制をとっているため、ご来庁前にご 連絡をお願いします。

※役場窓口で申請され、自宅での受け取りを希望された方は、交付通知書(ハガキ)ではなく本人 限定受取郵便でマイナンバーカードが送られます。

※受け取りの際は、ご本人が来庁していただきますようお願いします。

※ご本人が病気、身体の障害その他やむを得ない理由により、来庁が難しい場合に限り、代理人に カードの受け取りを委任することができますが、下記の必要なものとは別に必要な持ち物があり ますので、事前にお問い合わせください。

【必要なもの】

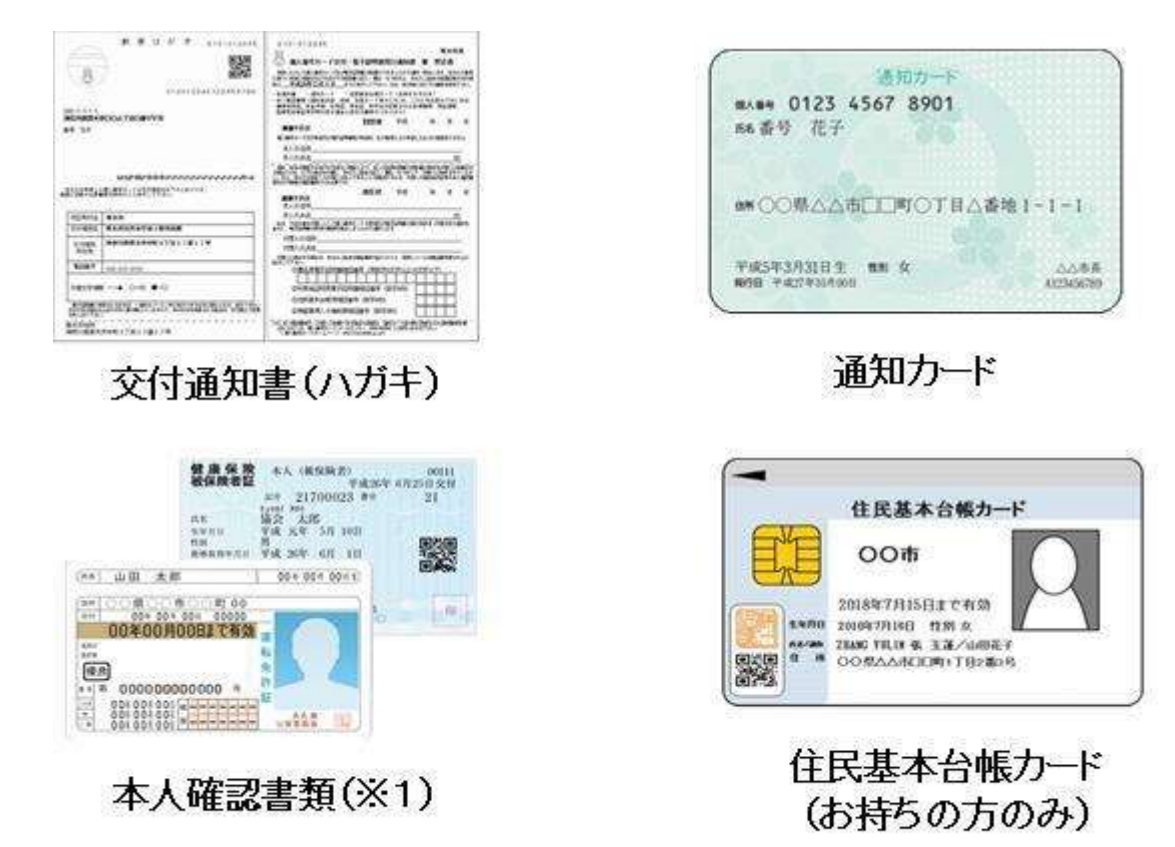

(※1)本人確認書類

 本人の氏名・生年月日・住所・顔写真の4点がある官公署発行の身分証明書。 顔写真付きでないものは2点必要。(氏名と生年月日、氏名と住所が確認できるものに限る。) ※氏名・生年月日・住所については最新のもので、有効期限の定めがある書 類については有効期限内のものに限る。

 $\boldsymbol{\mathcal{V}}$ 

1点で良いもの:運転免許証、住民基本台帳カード(顔写真付き)等 2点必要なもの:健康保険証と年金手帳(証書)/健康保険証と介護保険証等

#### ③マイナンバーカードの更新について

マイナンバーカードの更新は有効期限の3ヶ月前から行うことができます。有効期限が近づきま すと地方公共団体情報システム機構から通知書等が下記の青色の封筒で届きます。通知書の右下に 印字されている QR コードをスマートフォンで読み取り、再度申請の手続きを行ってください。QR コードを読み取ることができない場合は、役場の窓口で申請書を発行することができますので、通 知書と本人確認書類を持ってお越しください。申請の手順は初回と同様です。

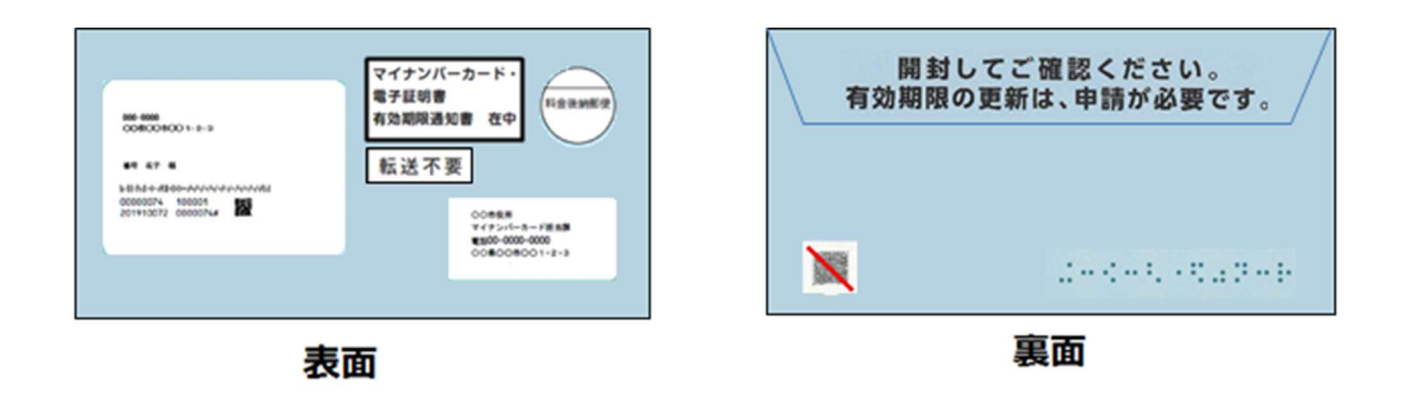

#### 【有効期限】

 ・カ ー ド・・・20 歳以上:発行日から 10 回目の誕生日 20 歳未満:発行日から 5 回目の誕生日

 ・電子証明書・・・発行日から 5 回目の誕生日 ※外国人の方は在留期間により異なります。

# 郵便による申請手順

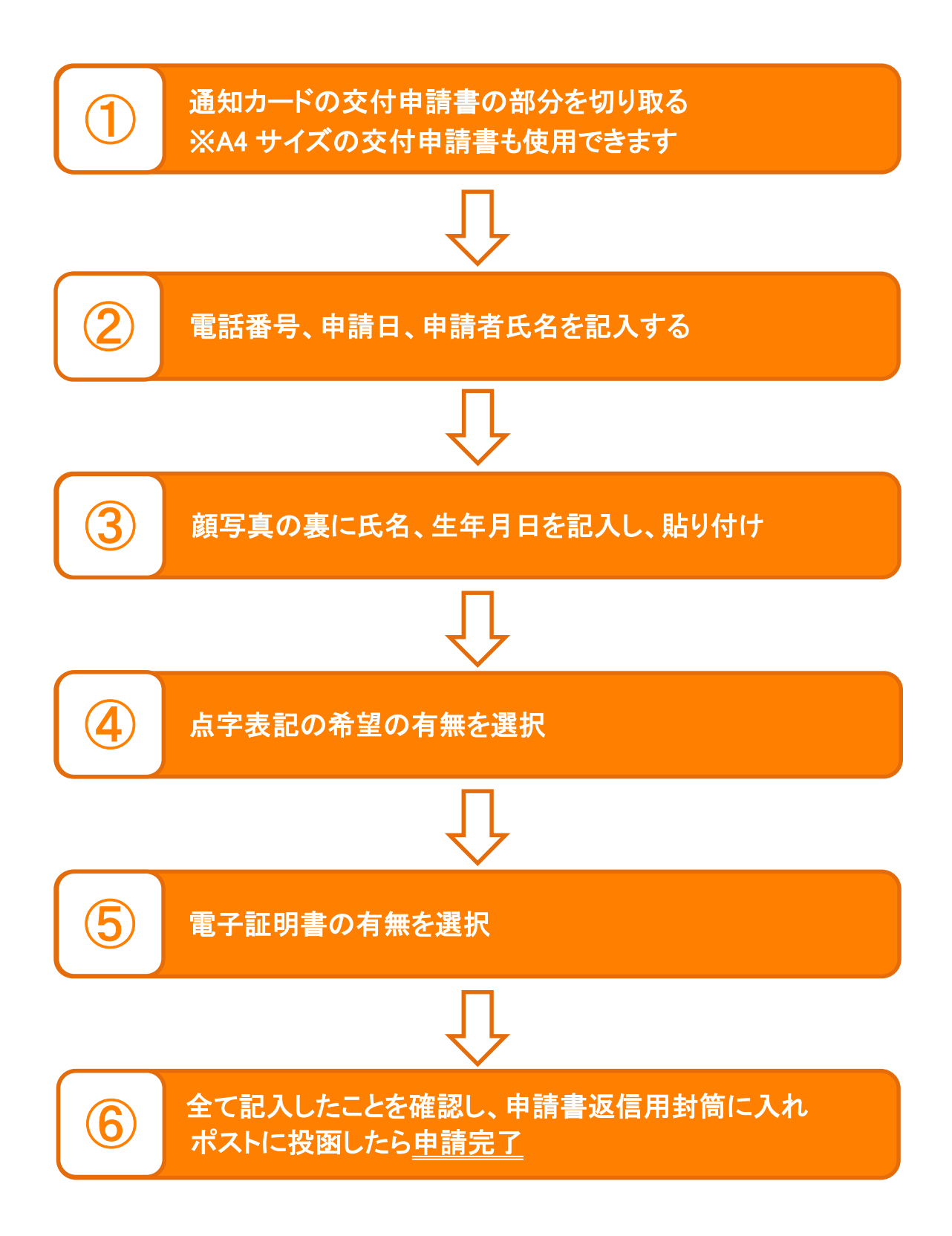

### \*詳しい手順は次のとおりです。

#### ①通知カードの交付申請書の部分を切り取ります。

※A4サイズの申請書をお持ちの方は、そちらも使用できます。(以下の記入欄は通知カードと同様です。) ※交付申請書を紛失された方は、役場で再発行することができますので本人確認書類をお持ちの上 ご来庁ください。

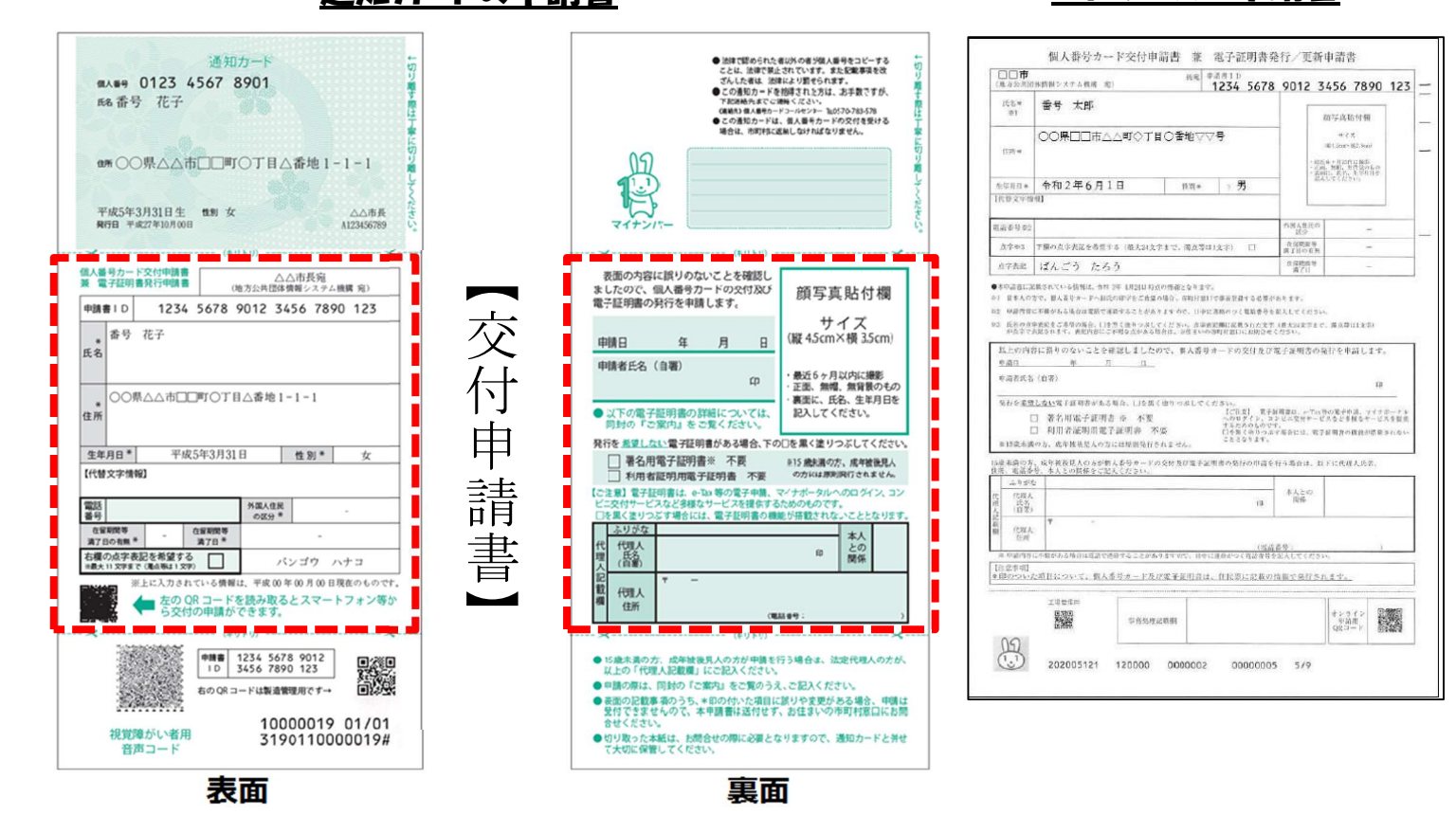

#### ②電話番号(\*1)、申請日(\*2)、申請者氏名(\*3)を記入します。

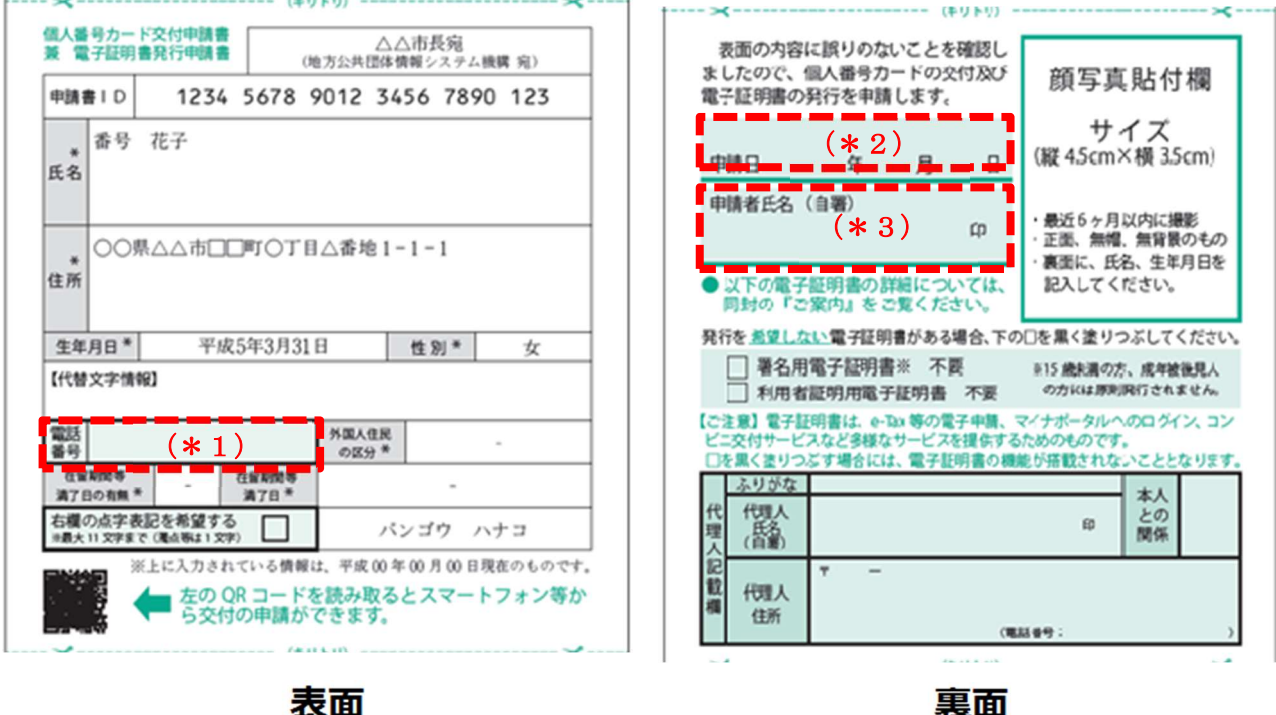

5

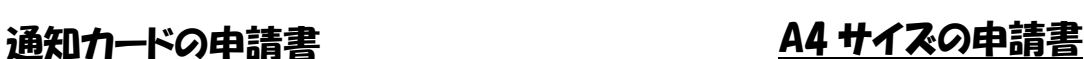

#### ③顔写真の裏に氏名、生年月日を記入し、貼り付けます。

※×マークのついているような写真は受付されない可能性がありますのでご注意ください。

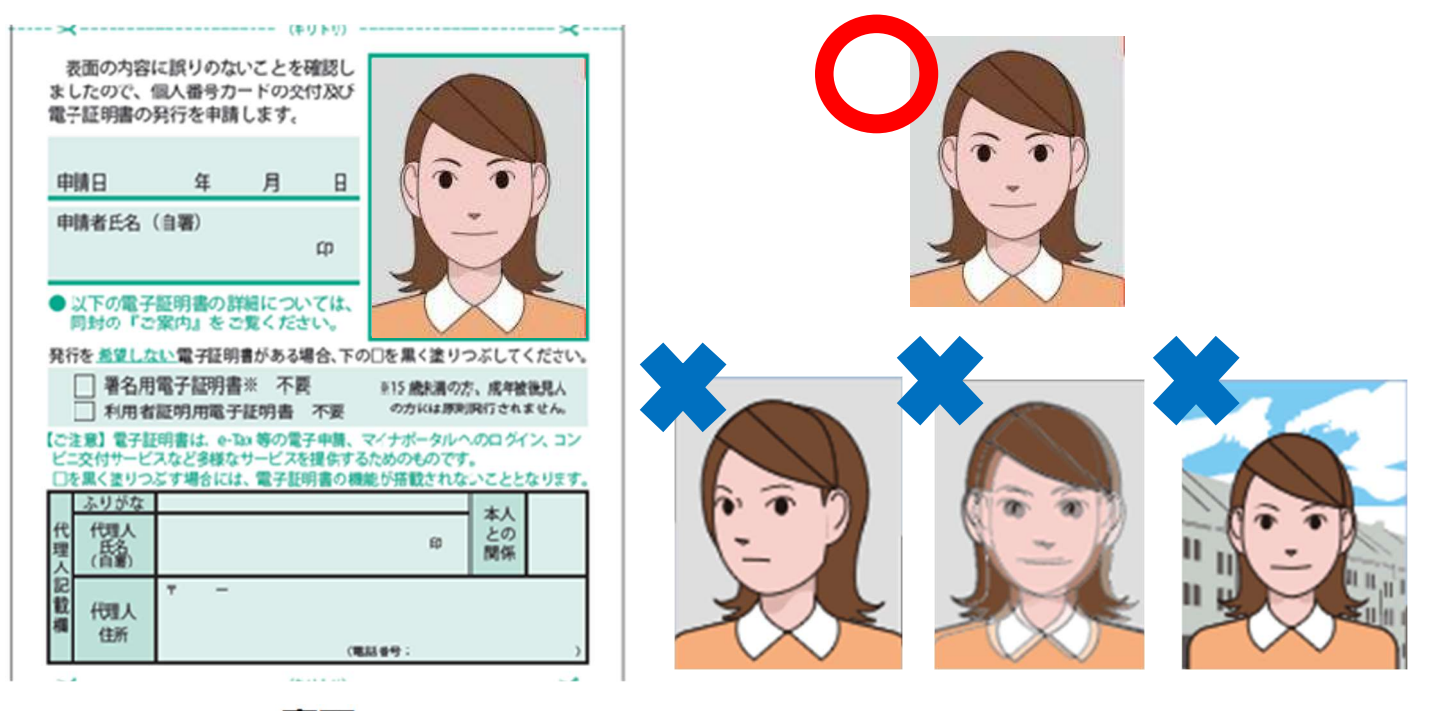

裏面

#### ④点字表記の希望の有無を選んでください。

点字表示を希望する場合には☑してください。

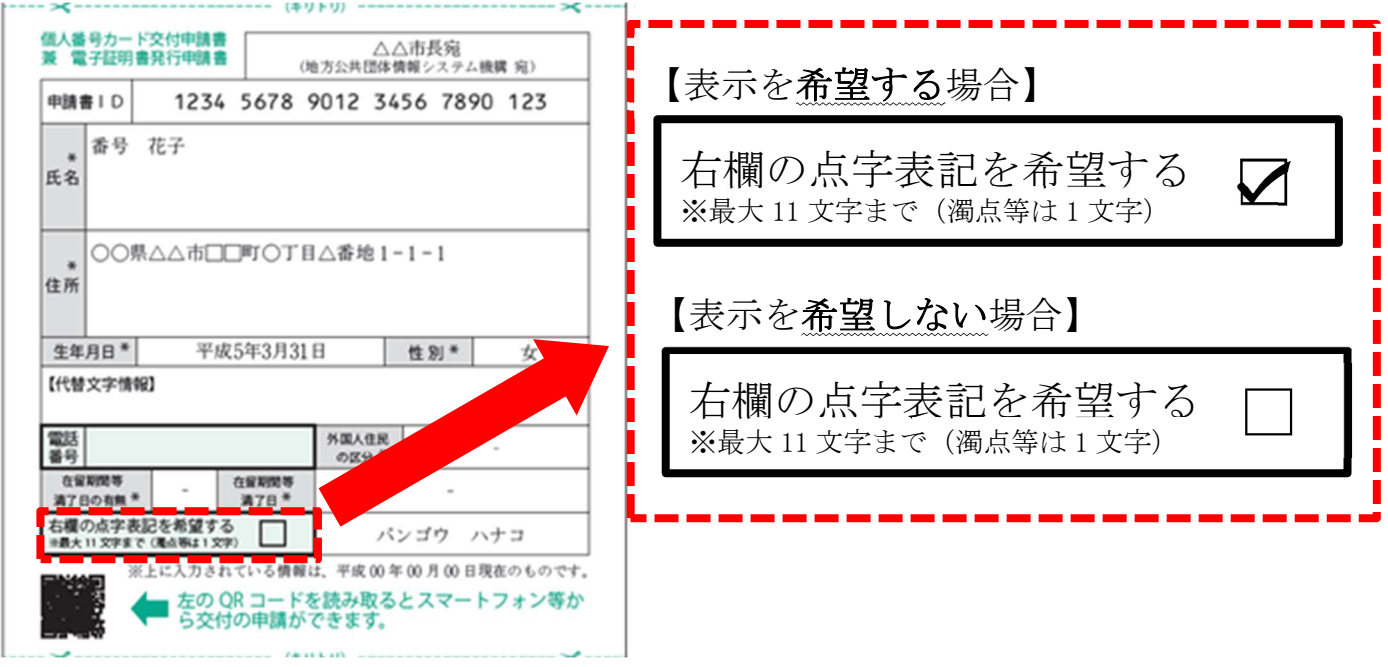

6

表面

#### ⑤電子証明書の有無を選んでください。

電子証明書が不要の場合には発行したくない電子証明書の□を黒く塗りつぶしてください。

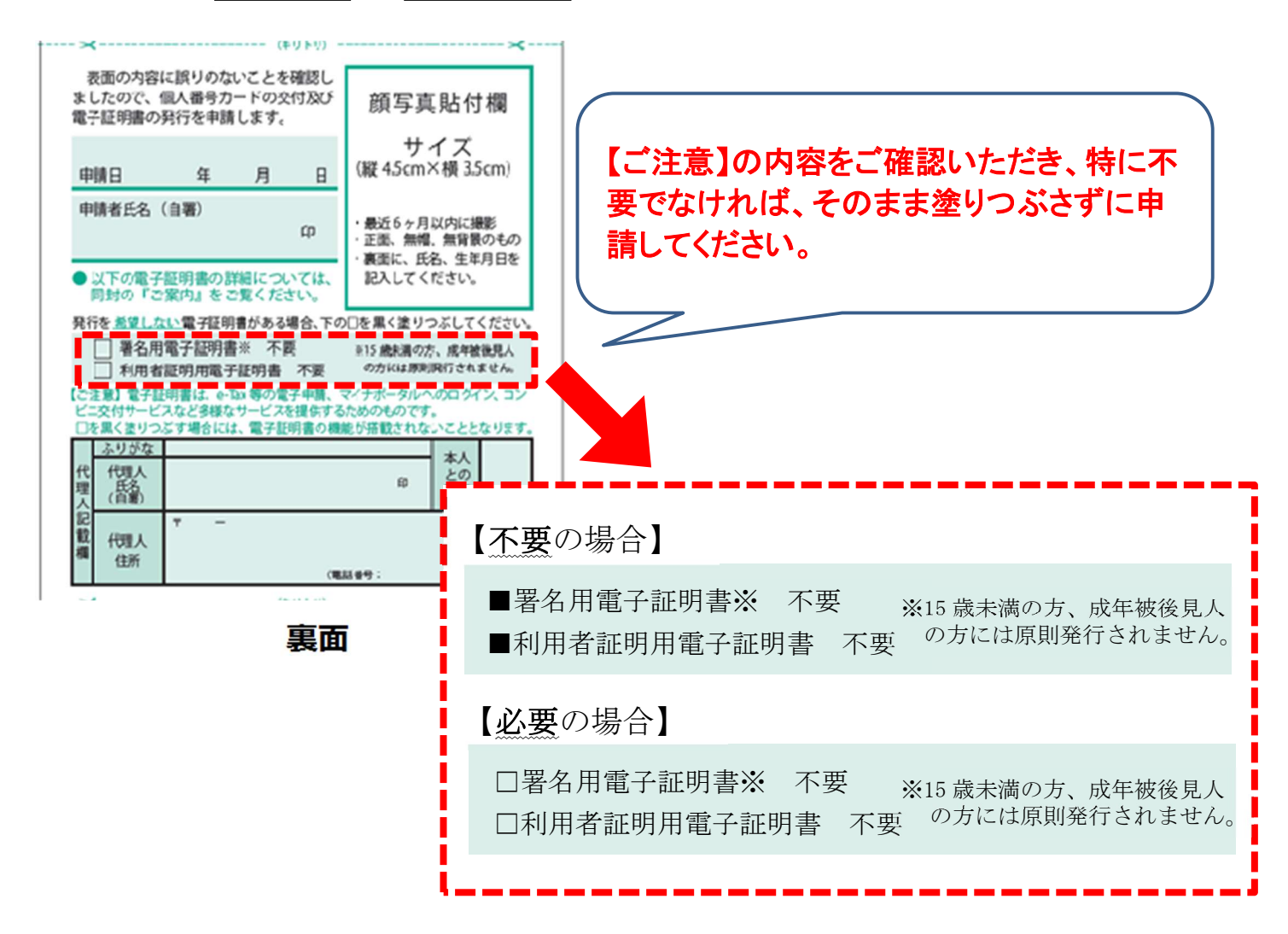

#### ⑥全て記入したことを確認し、申請書返信用封筒に入れポストに投函したら申請完了です。

※差出有効期限が切れていても送ることが可能です。 ※申請書返信用封筒を紛失した場合には、役場に受け取りに来ていただくか、インターネットから ダウンロードし、印刷して使用することができます。

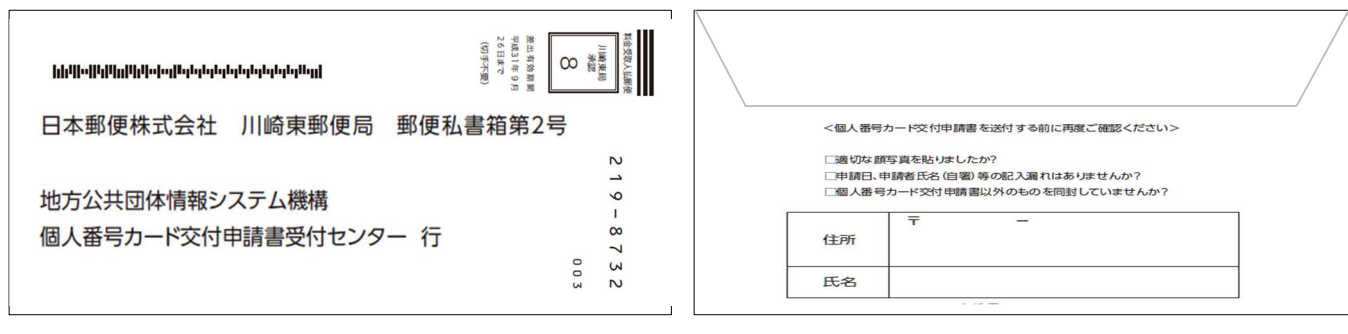

7

裏面

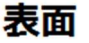

1ページ

## 申請書送付用封筒の作成について

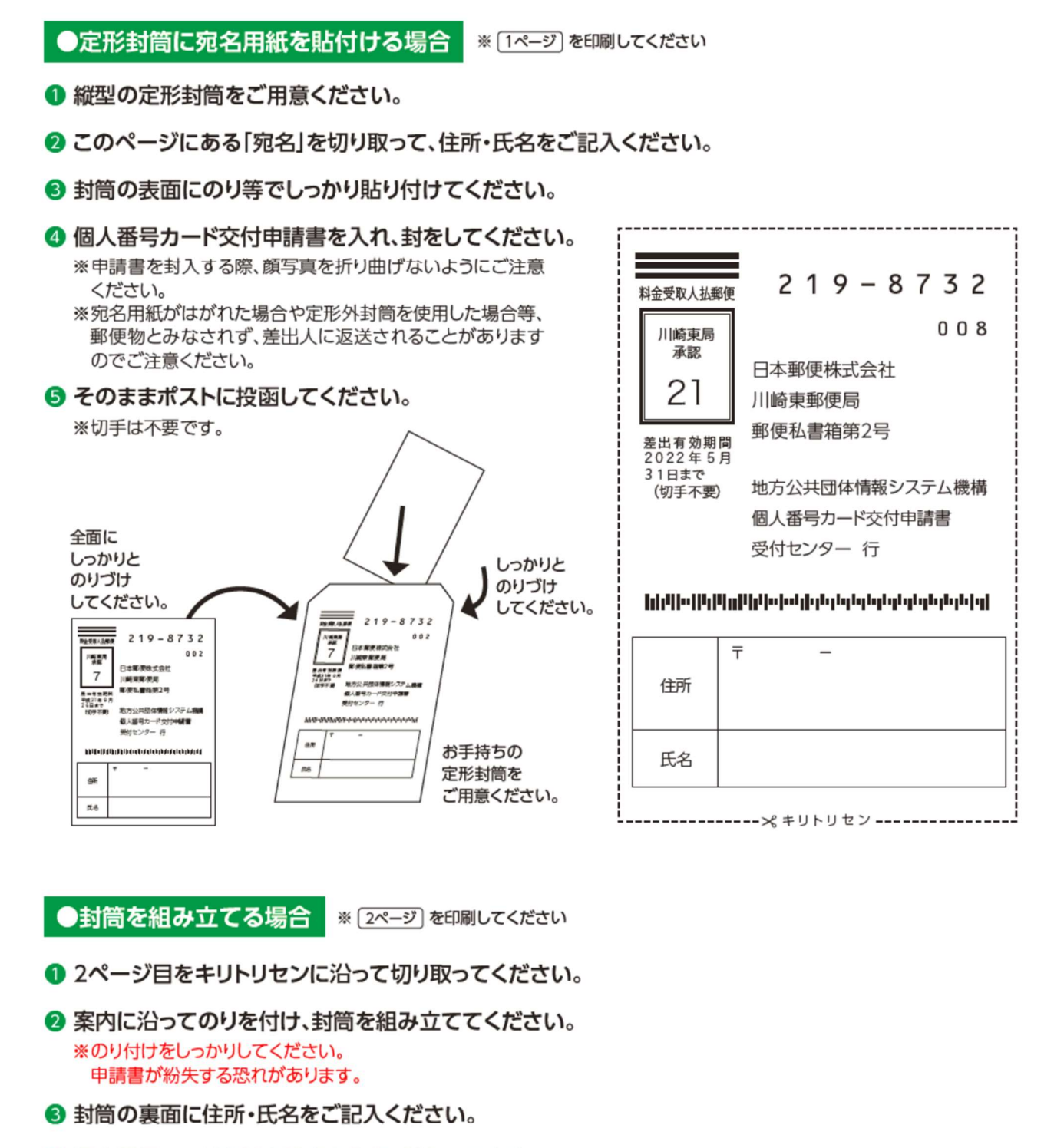

8

- 4 個人番号カード交付申請書を入れ、封をしてください。 ※申請書を封入する際、顔写真を折り曲げないようにご注意 ください。
- 6 そのままポストに投函してください。 ※切手は不要です。

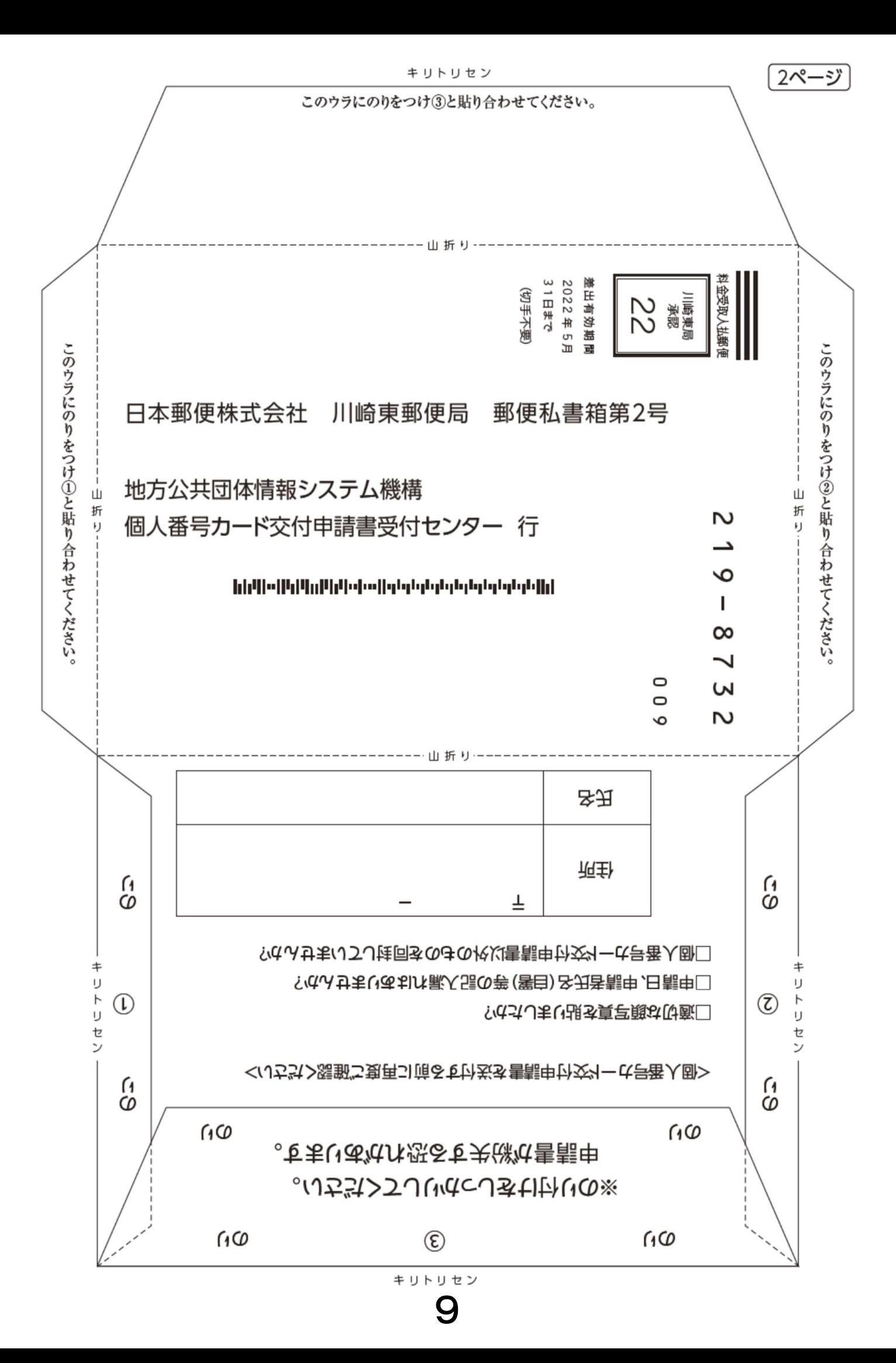

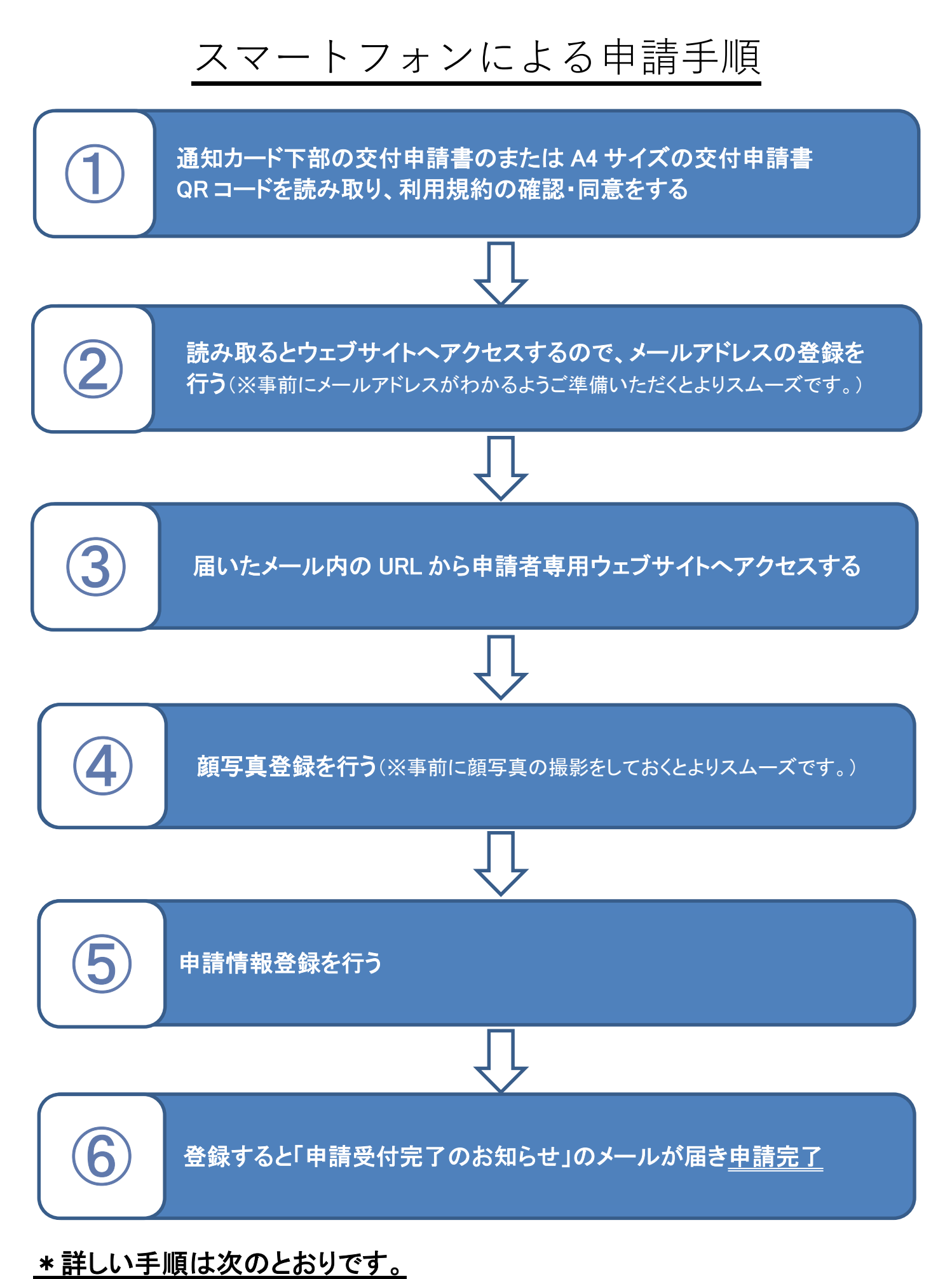

# 10

#### ①通知カード下部の交付申請書または A4サイズの交付申請書の QR コードを読み取り、 ウェブサイトへアクセスしたら、利用規約の確認・同意をします。

※QR コードを読み取る際は、交付申請書が必ず申請する方のものであるか確認をしてください。 ※交付申請書を紛失された方は、役場で再発行することができますので本人確認書類をお持ちの上ご 来庁ください。

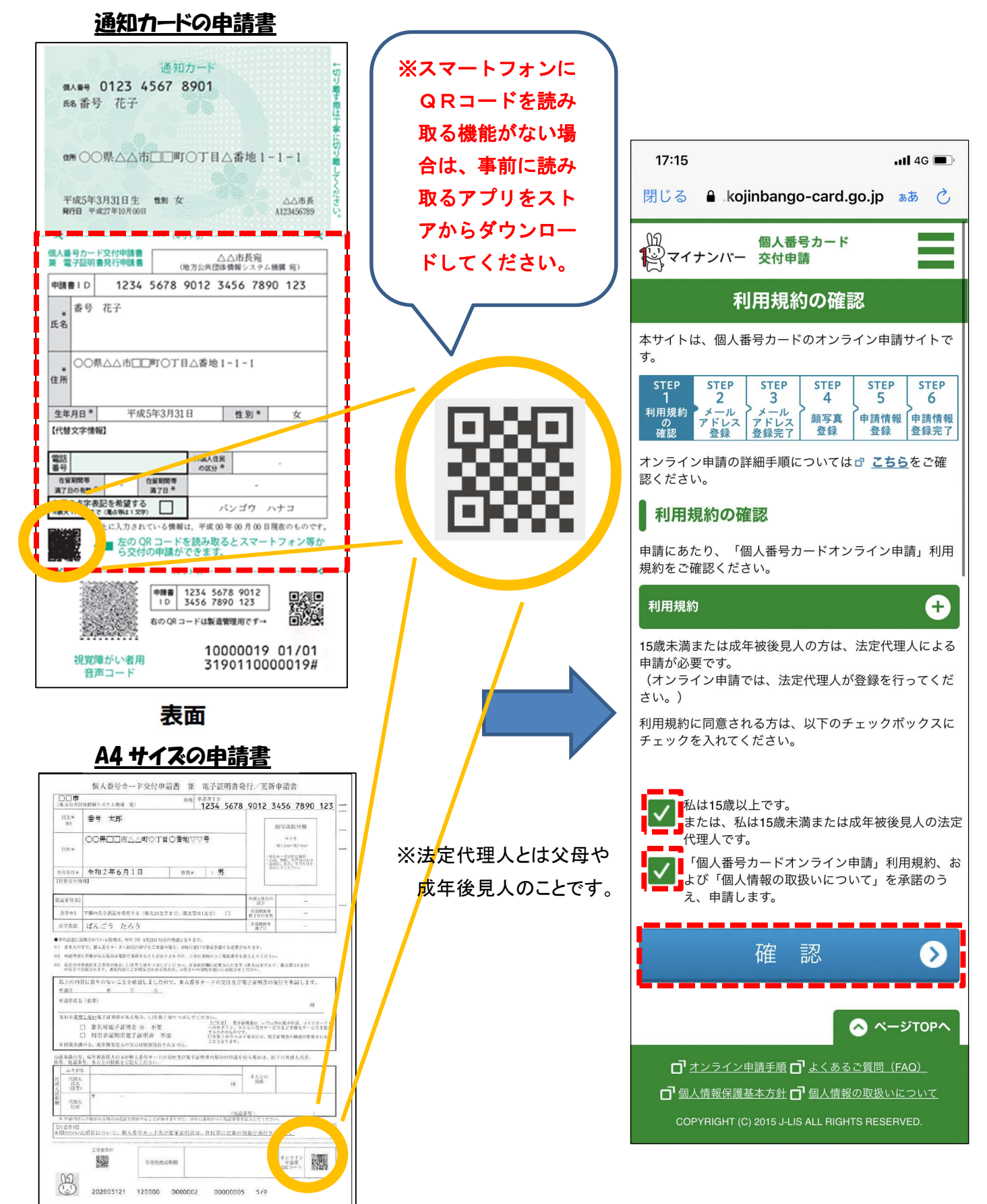

#### ②メールアドレスの登録を行ってください。

(\*1)申請書 ID は自動的に入力されますので番号が入っているか確認だけ行ってください。

(\*2)メール連絡用氏名は、送られてくるメールの宛名のみに使用されます。カードを作成される方の氏 名を入力してください。(使用できる漢字が限られていますので、使用できない場合は置き換えてご

入力ください。)

(\*3)「@net.kojinbango\_card.go.jp」からのメールが受信可能なメールアドレスを入力してください。

(\*4)上記の画像に表示されている文字を入力してください。

上記を入力し終えたら、確認を押してください。その後、メールアドレス登録確認の画面が表示されますの で再度間違えがないか確認し、登録を押してください。

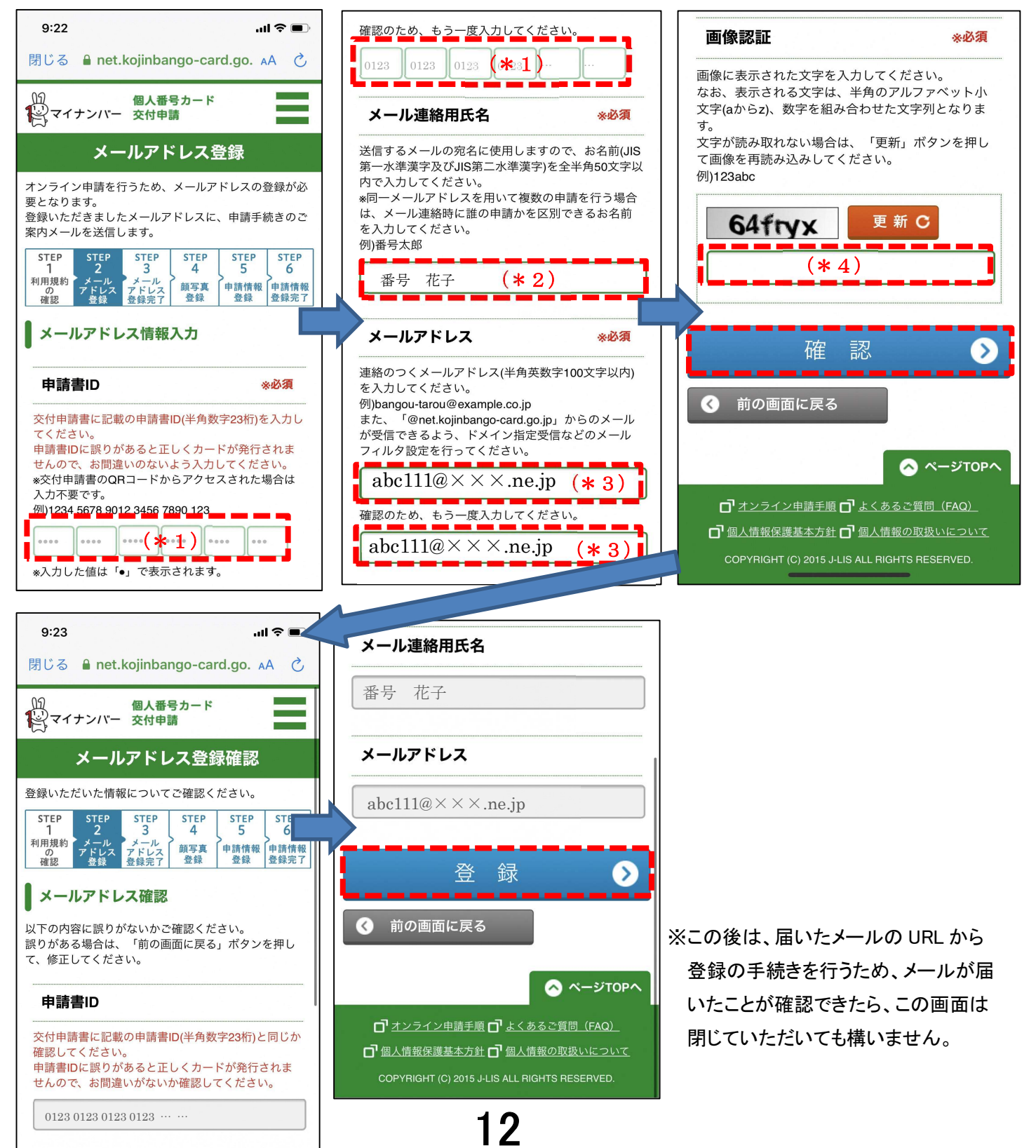

#### ③メールアドレスの登録後、「申請情報登録 URL のご案内」のメールが届くので届いたメ ール内の URL(\*5)から申請者専用ウェブサイトへアクセスしてください。

申請を行っていたブラウザ等と違うもので URL を開いた場合には、端末認証の画面(\*6)が表示され ます。同時に「認証番号のお知らせ」のメールが届きますので、届いた認証番号(\*7)を入力し確定を 押してください。

端末認証がない場合にはそのまま次の④顔写真登録の手続きに進んでください。

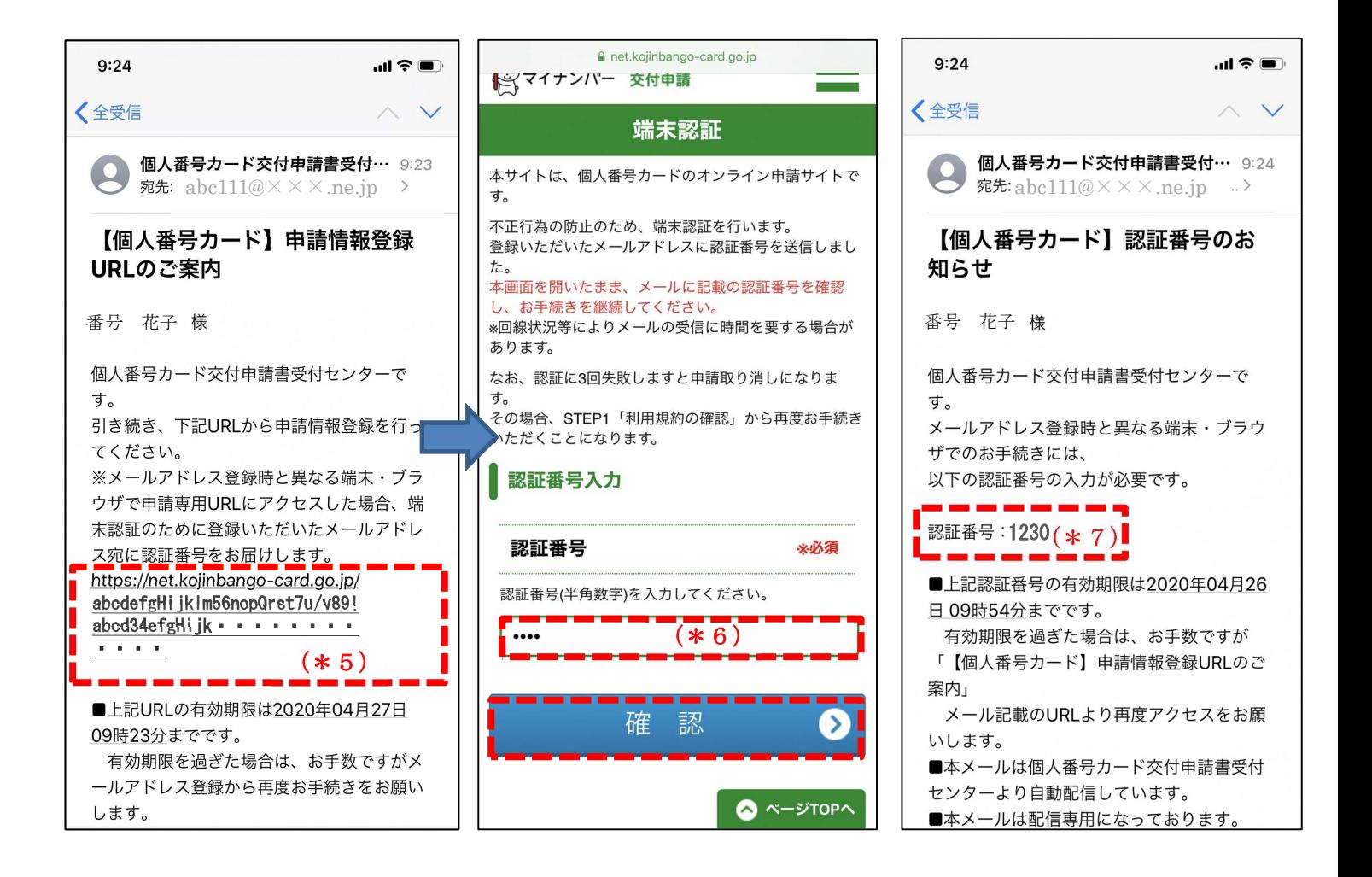

#### ④顔写真登録を行ってください。

画面を一番下までスクロールしたら、アップロード エ (\*8)を押し、スマートフォン内にあるアルバ ムから事前に撮った写真をアップロードするか、カメラを選びその場で撮影し、アップロードしてください。 「アップロードが完了しました。」(\*9)が確認できましたら確定を押してください。その後、顔写真登録 確認の画面が表示されますのでアップロードした写真の確認と3つの項目(\*10)を確認し、よろしけ れば☑をいれ登録を押してください。

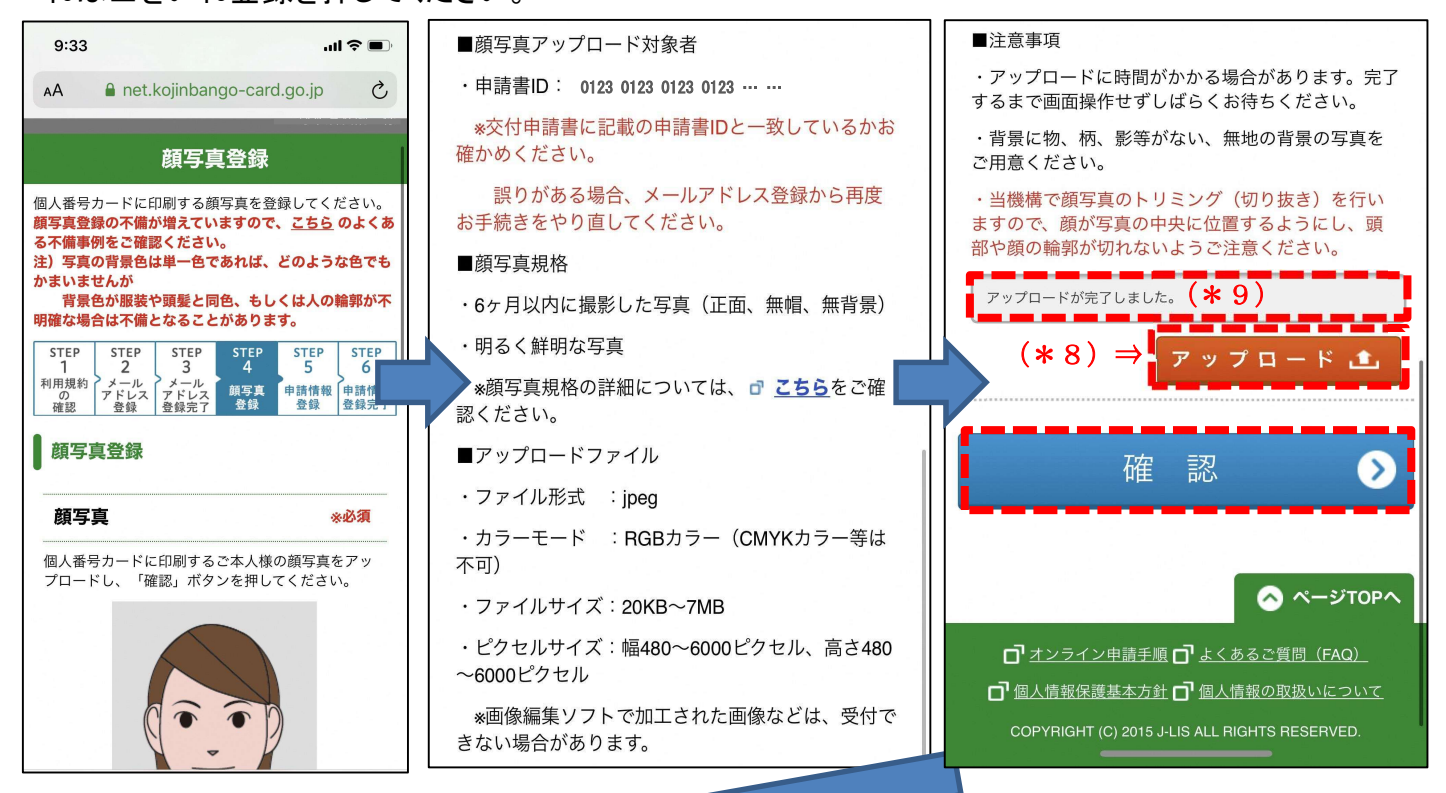

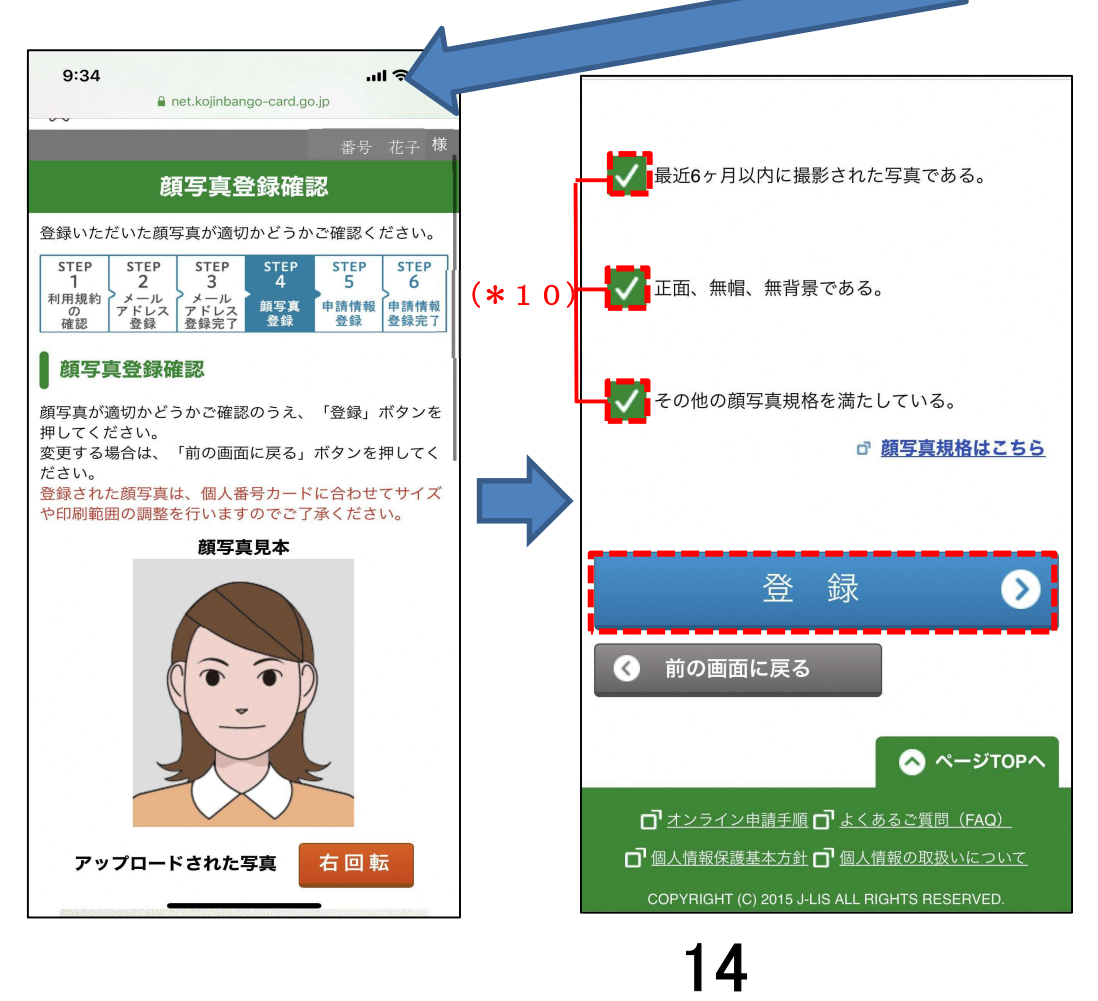

#### ⑤申請情報登録を行ってください。

(\*11)生年月日を入力してください。 (\*12)電子証明書の発行有無を選んでください。 ※必要の場合→□そのまま、不要の場合→☑ (\*13)氏名の点字表示の有無を選んでください。

※必要の場合→☑、不要の場合→□そのまま

画面上の【ご注意】の内容をご確認いただき、 特に不要でなければ、チェックせずにそのまま お進みください。

上記を入力し終えたら、確認を押してください。その後、申請情報登録確認の画面が表示されますので再 度間違えがないか確認し、登録を押してください。

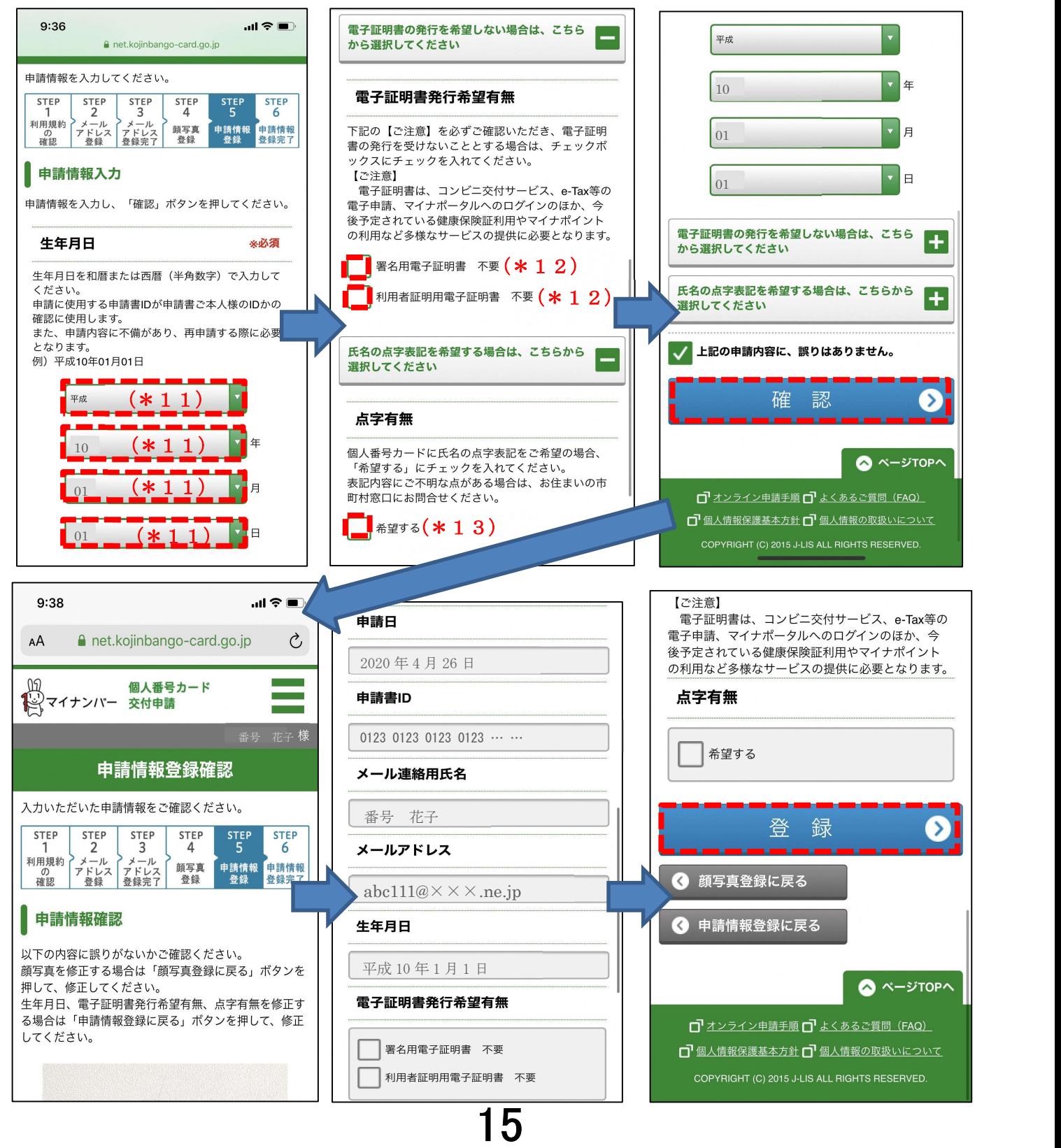

⑥登録すると「申請受付完了のお知らせ」のメールが届き申請完了となります。

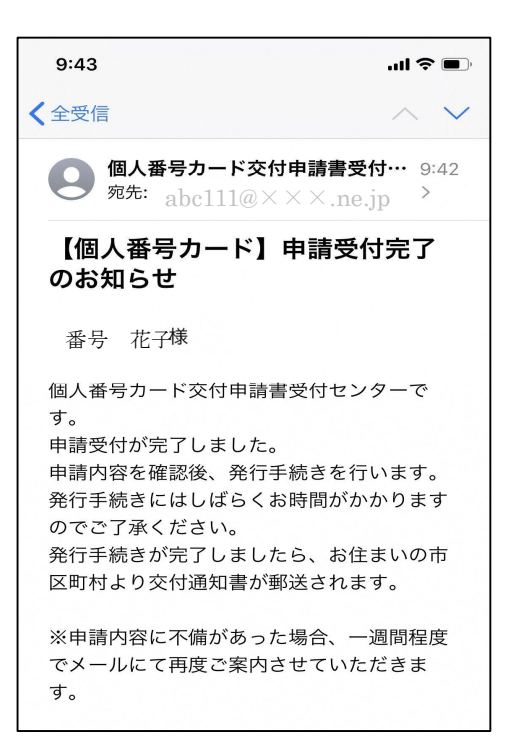